# **ATI TEAS REMOTE PROCTORED EXAM DRY RUN**

ATI is partnering with Proctorio to virtually proctor assessments. Proctorio is a remote proctoring platform that uses machine learning to proctor students from wherever they may be. Proctorio offers a variety of secure exam settings including video, audio, and screen recording designed to maintain the integrity of the assessment and ensure uncompromised exam results.

Follow the steps below to access and take the ATI TEAS Remote Proctored Assessment Dry Run – a mock TEAS exam. We recommend doing this one or two days prior to the exam date. Following these steps will help you identify any potential system issues prior to your test and give you a better idea of what to expect on your TEAS exam day.

- $\triangleright$  STEP 1 Check Technical Requirements
- Ø STEP 2 Install the Proctorio Chrome Extension
- $\triangleright$  STEP 3 Perform the Pre-test Checklist
- $\triangleright$  STEP 4 Log in to your ATI Student Account
- Ø STEP 5 Perform your System Diagnostic Tests
- **FREP 6 Take the ATI TEAS Dry Run Assessment**

## **STEP 1 – Check your technical requirements prior starting your dry run.**

IMPORTANT: Before getting started, ensure that the device you are using to perform the Dry Run is the same one you will use on exam day.

- Use Google Chrome™ Version 84 or later (Download). Already have Google Chrome? Instructions for checking your version and updating.
- Test on a PC or a Mac (a phone or tablet cannot be used):
	- o PC Windows 10 or later, minimum resolution 1024 x 600
	- Mac Mac OS® X 10.11 or later, minimum resolution 1024 x 600
- Enable Javascript and cookies within your Google Chrome browser.
- Disable your popup blocker in Google Chrome.
- Have a microphone either internal or external.
- Have a webcam (minimum resolution 320x240 VGA) either internal or external.
- Ensure that your internet speed is at least 0.5 1 Mbps. You can test your internet speed using www.speedtest.net.

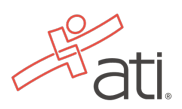

## **STEP 2 – Install the Proctorio Chrome Extension**

ATI remote testing requires that the user install the Proctorio Chrome Extension, which can be downloaded either before attempting to access an assessment (recommended) or at the time during the Dry Run assessment. **Note:** You must use the Google Chrome browser to complete this process.

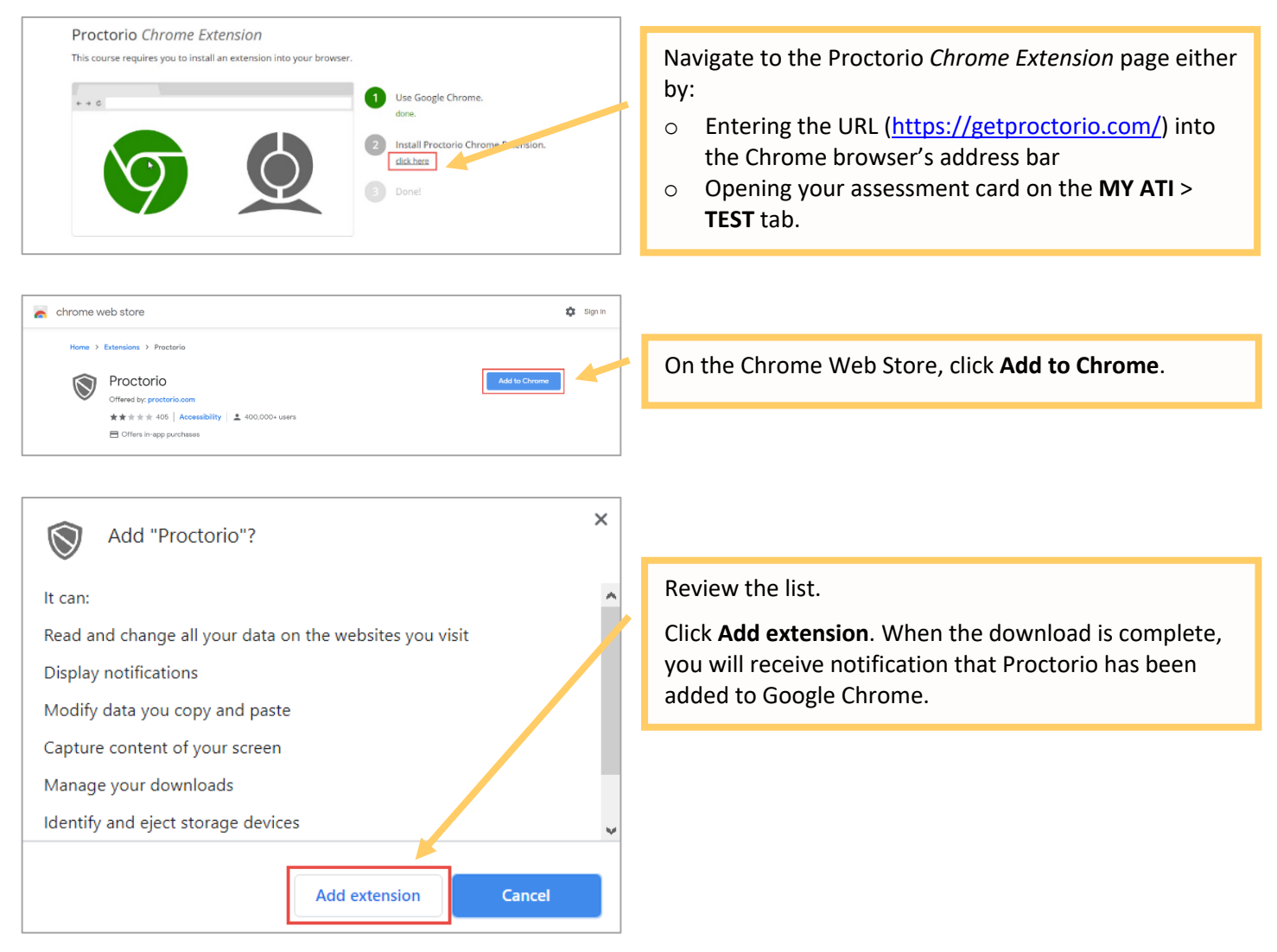

Go back to the top

## **STEP 3 –TEAS TEST DAY Dry Run: Perform the pre-test checklist prior to exam start time**

\*It is recommended that you perform the TEAS Dry Run one or two days prior to the actual TEAS Exam day.

On your actual exam day, you will walk through this checklist again prior to the exam. You must start your exam at the stated start time. We recommend you start this process 30 minutes prior to the start of your TEAS exam. If you do not start the exam within 30 minutes of the official start time, you will not be able to test. Exams will not be refunded or rescheduled due to late arrival.

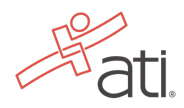

- Make sure you are using a fully charged or plugged-in laptop or desktop computer with a webcam and microphone.
- Install Google Chrome and the Google Chrome Extension on your device. You will not be able to take the remote version of the ATI TEAS Exam with any other browser.
- Have a government-issued photo ID card available.
- Find a well-lit space, and be ready for a room scan prior to the assessment.
- Position your webcam from your shoulders up so that your face is fully visible.
- Prepare one piece of blank paper to be used during the exam. Please destroy the paper upon completion.
- Ensure that your internet speed is at least 0.5 1 Mbps. You can test your internet speed using www.speedtest.net.

Non-compliance with the above may invalidate your test attempt.

## **STEP 4 –TEAS TEST DAY Dry Run: Log into your ATI student account**

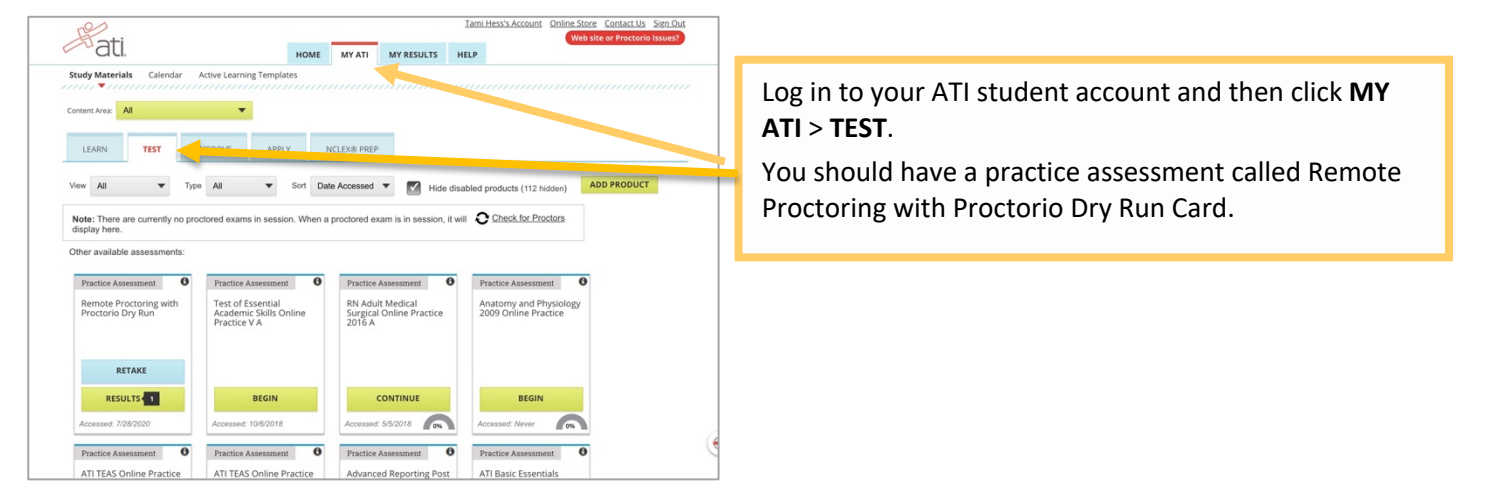

Go back to the top

## **STEP 5 –TEAS TEST DAY Dry Run: Perform your system diagnostic tests**

It is essential that you perform the following steps completely, and in the order presented.

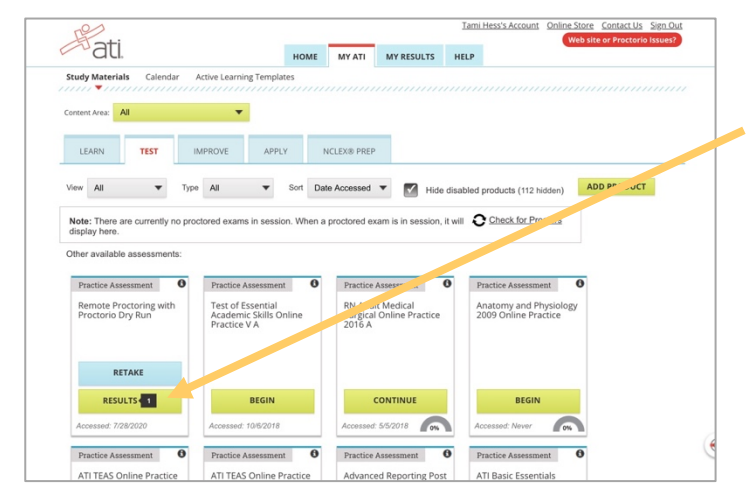

Log in to your ATI student account and then click **MY ATI** > **TEST**.

Locate your Remote Proctoring with Proctorio card and click **Begin**.

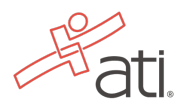

o proctorio

**Before you Begin** This exam will be m During the exam, the following will be restricted: Cour browser will be in fullscreen mode during the exam preventing you from opening any other<br>programs. If you leave the exam, it will end automatically. programs. If you leave the exam, it will **end automatically.**<br>• Any loss of network connectivity and the exam will end automatically, please make sure your cur<del>tent</del><br>connection is stable during the entire exam.

connection is stable during the entire exam.<br>• Your **clipboard** will be disabled during the exam. Copy and paste functions will not work and your **cur**<br>• **clipboard will be emptied**.

tored by Proctorio. Here's what

- . You will not be able to begin the exam until you disconnect additional screens or me . You will not be allowed to open new tabs or windows during the exam.
- You will not be allowed to right click the exam
- . You will not be allowed to print the exam. . You will not be allowed to download or save any external files during the exam
- The following information will be collected during the duration of the exam:
- Your microphone -Your webcam -Your physical location -Your identity -Your clipboard -Your mouse<br>focalion -Your physical location -Your identity -Your clipboard -Your mouse<br>location -Your browser size Your browser tabls a The results of your actions may result in policy violations, at this institution's discretion
- **Accessibility options:**
- Enable high visibility mode.<br>Learn more about Proctorio's approach to Acce
- Warning: This computer's processing power (CPU) is at or below the minimum requirements. We<br>recommend using a different computer. Learn more about the minimum system requirements to use Proctorio.<br>**Warning:** This computer is only running on battery power **(96%)**. We recommend you plug this<br>computer in before continuing.
	-

Start exam pre-checks

Warning: Although your computer has enough RAM installed, only 1.16GB is available at this moment.<br>This is at or below the minimum requirement of 2GB. We recommend restarting your computer or closing other programs before proceeding. Learn more about what this means

By continuing, you acknowledge that your exam is likely to crash. Your exam administrator will be notified you skipped this warning.

Warning: This computer's processing power (CPU) is at or below the minimum requirements. We and using a different computer. Learn more about the minimum system requirements to use Proctorio.

Warning: This computer is only running on battery power (96%). We recommend you plug this computer in before continuing.

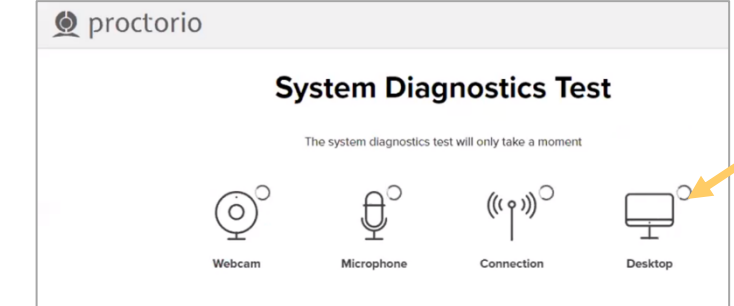

The **Before you Begin** page provides information about your remote proctoring experience, including instructions, restrictions, and data collected during the assessment. Be sure to read all the instructions on this page.

When you are ready to proceed, scroll to the bottom of the page and click **Start exam pre-checks**.

**IMPORTANT:** At the bottom of the page, you  $\blacktriangleright$ may see a warning regarding RAM or your CPU. We recommend closing all other programs and/or windows and plugging in your computer. You should be able to proceed to the exam prechecks regardless of these warnings. However, if you choose to proceed after these warnings, test experience may not be optimal. Make sure you meet the system requirements before test day!

On the **System Diagnostics Test** screen, Proctorio checks your camera, microphone, internet, and computer. After the system has completed its checks, click **Next** at the bottom of the screen.

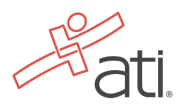

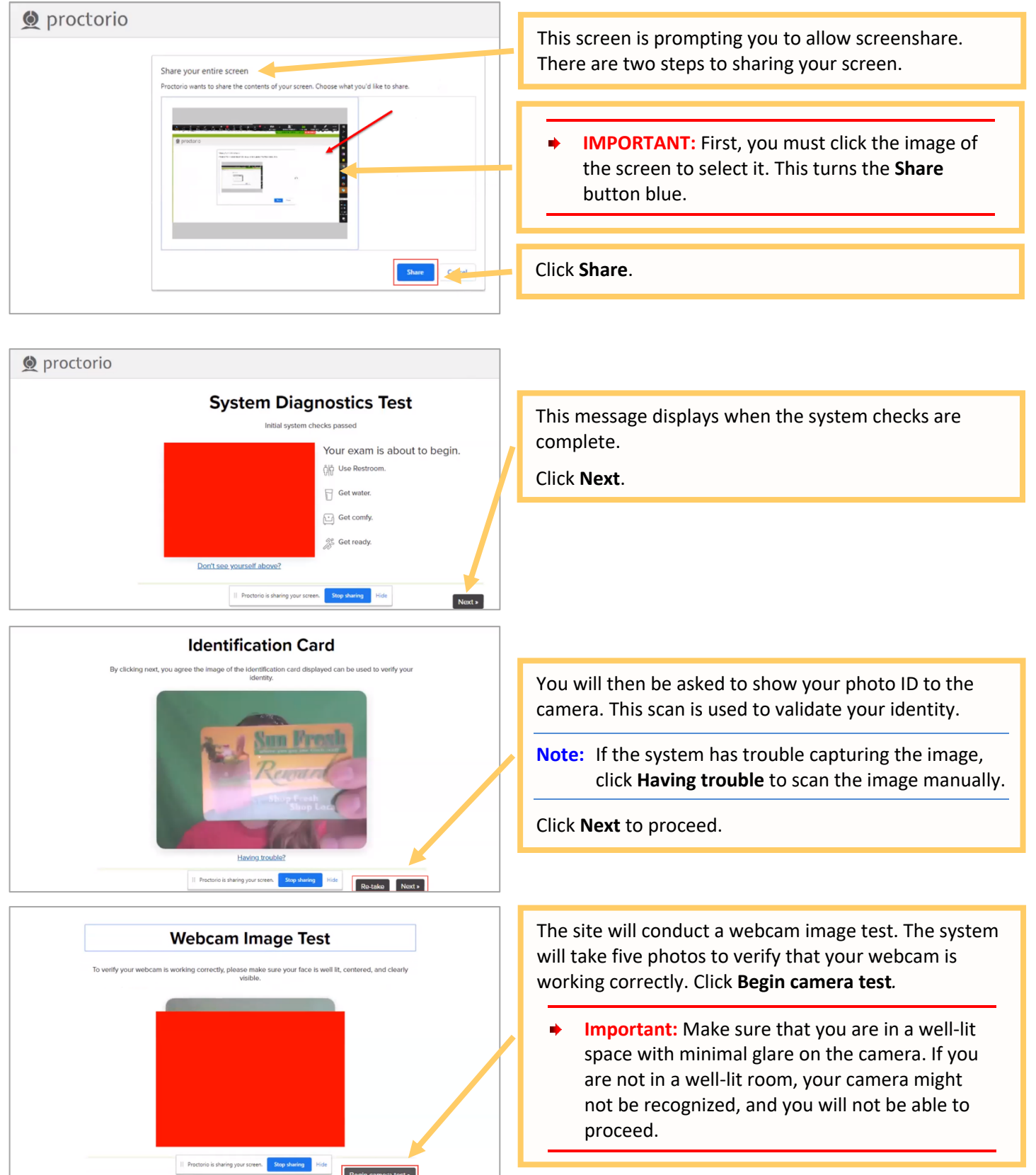

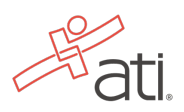

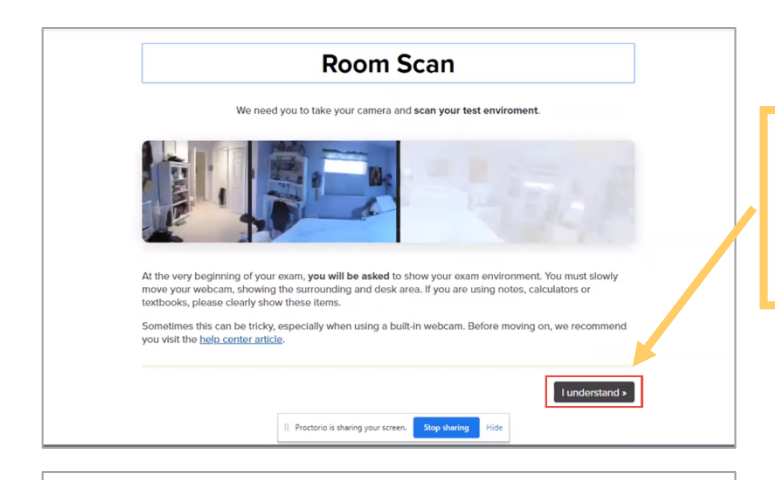

Please sign the exam agreement below

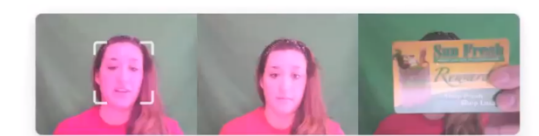

y clicking "I agree" I represent and warrant that 1,4815421, am the person whose name is associated with<br>le login used in this assessment system. I further certify that I am the person whose name appears on the<br>entificatio

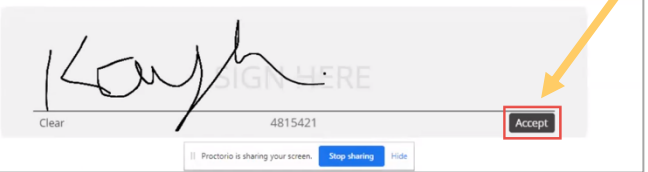

Next, you will be asked to show your exam environment by using your device's camera to scan the room in which you will be testing.

Click **I understand** to begin the room scan.

Finally, you'll be asked to sign the exam agreement. Click **Accept** to proceed to your exam instructions.

Go back to the top

## **STEP 6 – Take the mock ATI TEAS Assessment**

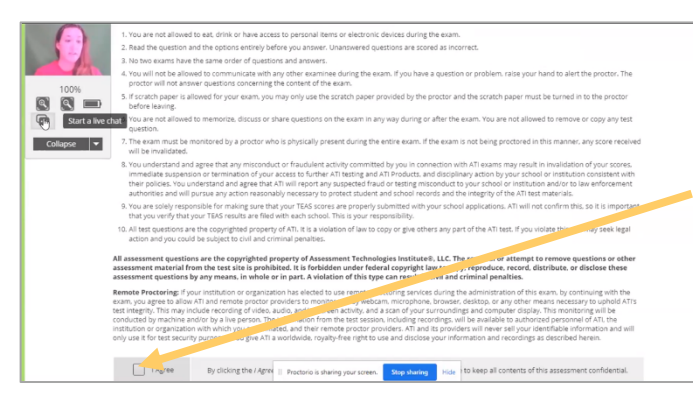

Read all the information and instructions for the exam, and then select **I agree** at the bottom of the page.

After your proctor approves you, the **Start/Resume** button appears at the bottom of the page. Click the **Start/Resume** button to launch your exam. (The Start/Resume button will not be available until the proctor approves you.)

**Note:** You might have to move the screen sharing banner at the bottom of the screen to see the **Start/Resume** button.

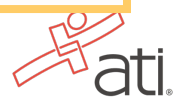

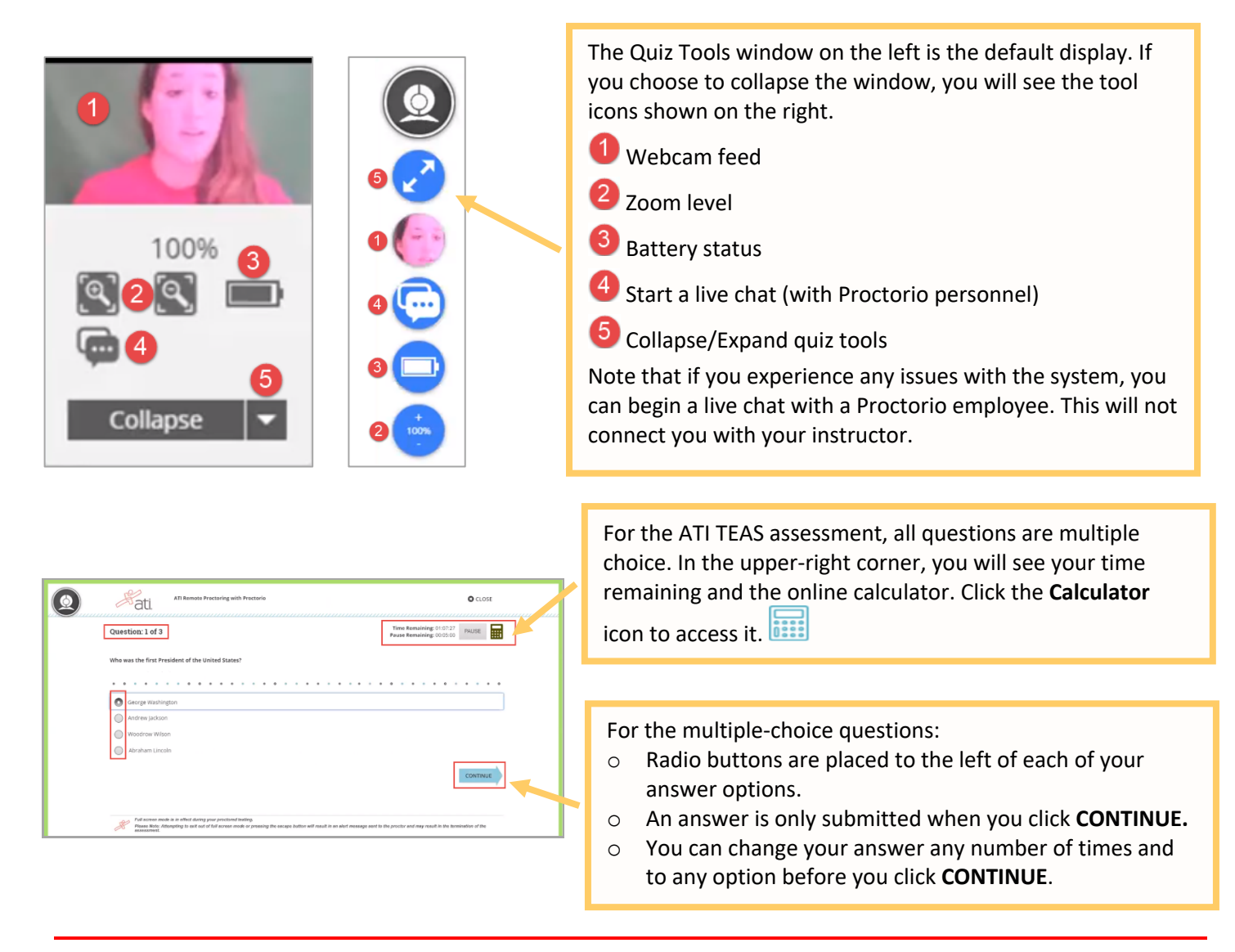

**IMPORTANT:** If you attempt to exit from full-screen mode or refresh your screen, or if you press the **Escape** button, an alert message will be sent to your proctor, potentially resulting in the termination of your assessment.

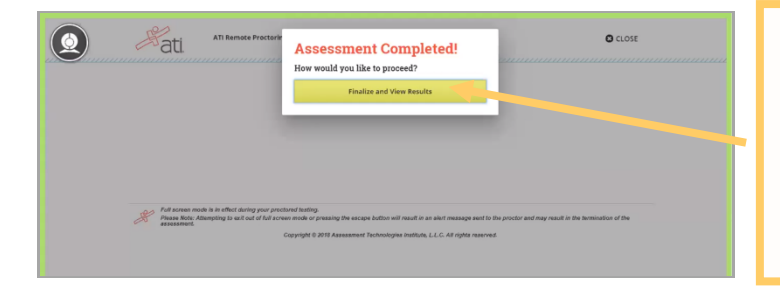

When you reach the last question of your assessment, the **Assessment Completed** window displays.

Click **Finalize and View Results** to complete your assessment.

When you complete the assessment, your Proctorio session will end, and your results will be available.

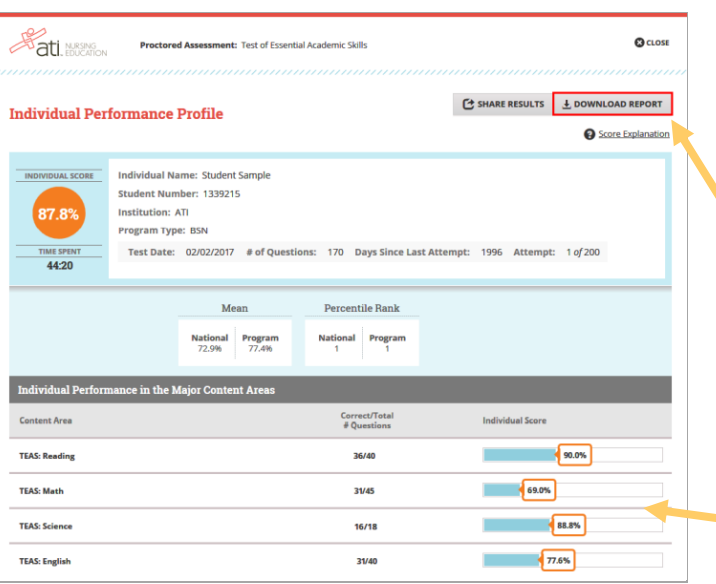

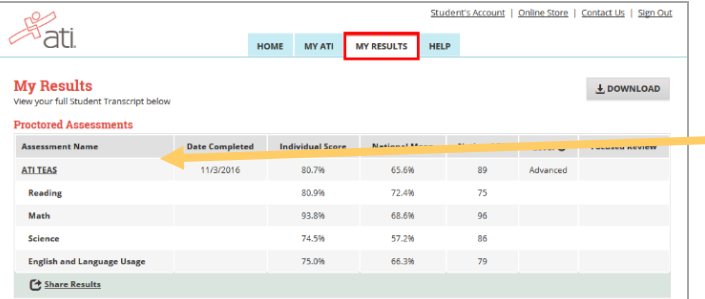

When you complete an ATI TEAS Assessment, your Individual Performance Profile (IPP) launches in a new window. The IPP summarizes the results from your assessment.

Click **DOWNLOAD REPORT** to view your results in a user-friendly PDF format that can be saved, printed, or e-mailed.

Click **Score Explanation** to help you understand the information in the IPP and how your scores were calculated.

Your IPP also provides your scores in the individual content areas, showing the number of questions you answered correctly and your scores as percentages.

Your Individual Performance Profile can also be accessed from the **MY RESULTS** tab.

Click an assessment's link to view the IPP for that assessment.

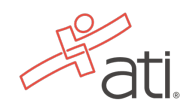